進路指導ご担当の先生方へ

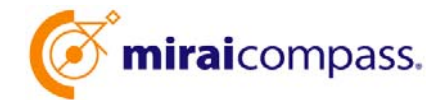

出身中学校専用サイト(イベント・出願・合否照会・入学金納入)

ご利用の手引き

**mirai**compass

# はじめに

### **mirai**compass サービスとは

高校・中学校等で行われている入試に対応するために作られたシステム(イベント予約、インターネット 出願、合否照会、⼊学⾦納⼊ 等)です。

(運用·開発:三菱総研 DCS 株式会社)

#### 出身中学校専用サイトとは

中学校の進路指導ご担当の先生が、自校の受験生のイベント申込(出欠)情報・インターネッ ト出願の手続き状況・合否情報・入学金納入状況を、インターネットを経由して照会することが 可能なサイトです。

照会内容は個人情報を含みますので、ユーザ申請時に「在籍確認・委任状アップロード」が必要 になります。申請の際に入力する内容、照会画面に表示される内容のお取扱いには十分ご注意 ください。

本サイトの URL ならびに申請期間・各機能の状況公開期間は、照会先の各高校へお問合せ ください。なお、照会の有無、照会可能な内容および期間は高校によって異なります。

イベント・出願・合否・⼊学⾦納⼊の情報を照会可能な⾼校⼀覧(○○県内) ○○⾼等学校・○○⾼等学校・○○⾼等学校・○○⾼等学校・○○⾼等学校

※本資料掲載の画面見本は予告なく変更する場合があります。

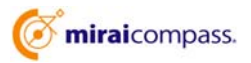

# イベント・出願・合否・⼊学⾦納⼊の情報照会までの流れ

- ① 学校情報(在籍確認に利用する代表電話番号を含む)、ご自身で決めた ID および パスワードを入力 ※パスワードはログインをしないと再設定できませんので、忘れないようご注意ください。
- ② ①で入力した電話番号宛に電話が来ますので、その際案内された「認証番号」を指定画面 へ入力
- 3 2の認証完了後「委任状」がダウンロード可能、必要事項を記入・捺印の上マイページから アップロード
- ④ ①で⼊⼒した ID・パスワードを利⽤しログインの上、照会先の⾼校を選択し、申請完了
- ⑤ 申請時に登録した ID、パスワードでログイン
- 6 申請した高校のイベント・出願・合否・入学金納入の各情報より順次照会可能

※照会できる情報の範囲は高校によって異なります。 ※申請先を追加したい場合は、マイページから、再度高校を選択・申請が可能です。

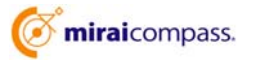

# 画面操作方法

## **⑴ ユーザ情報登録**

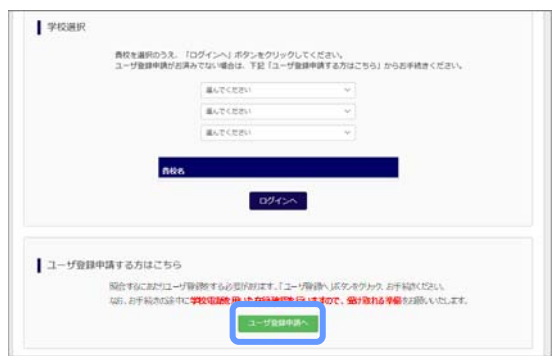

① トップページ

「ユーザ登録申請へ」ボタンを押して次の画面へ進んで ください。

(初回は必ずこの操作をしてください。)

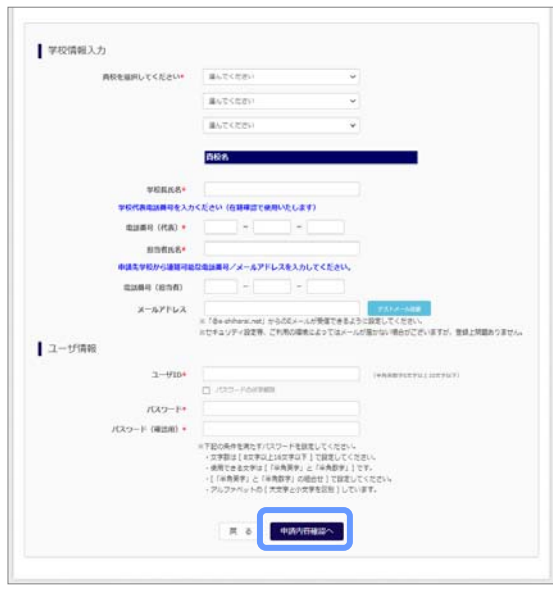

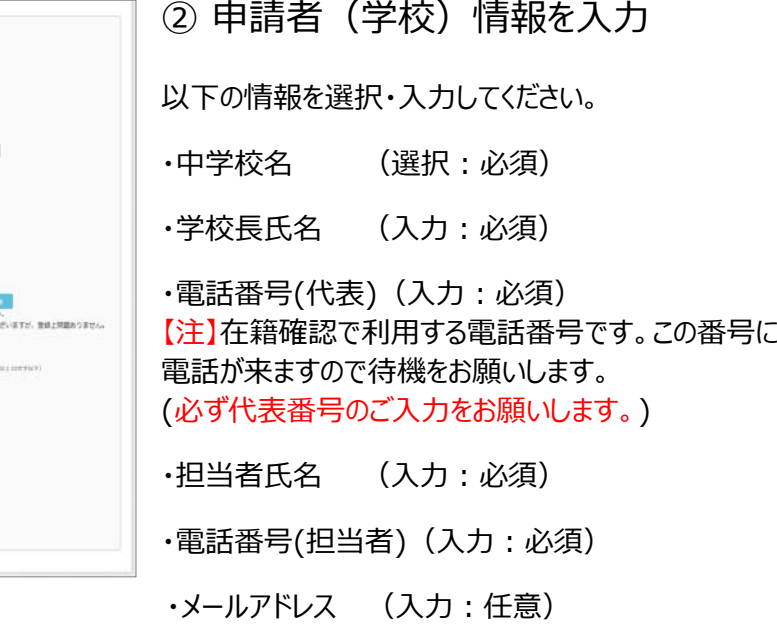

- ·ユーザ ID (入力:必須) (半⾓英数字 6 ⽂字以上 10 ⽂字以下)
- ・パスワード (入力:必須) (8 文字以上 16 文字以下、半角英字と半角数字を両方利用必須)

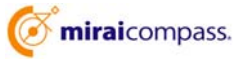

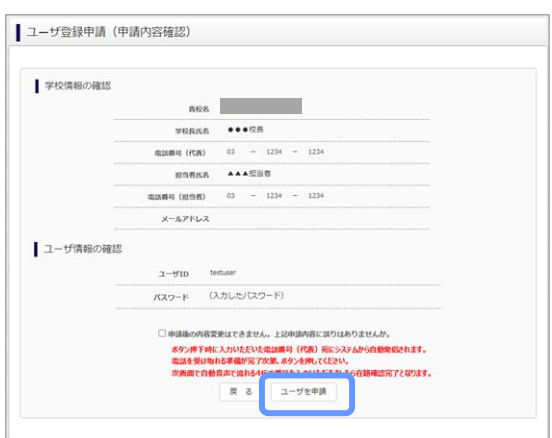

③ 登録内容の確認

ID に必要な登録内容を確認していただき、内容に間 違いがなければ、「ユーザを申請」ボタンを押してください。

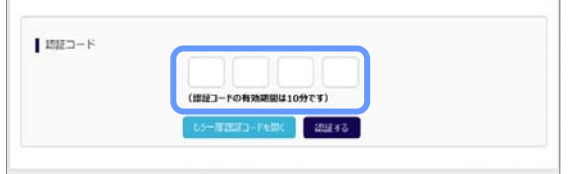

④ 認証コード入力

②で入力した「電話番号(代表)」宛に入電の上認証 番号をご案内しますので、この画⾯でご⼊⼒ください。

【注】認証コードの有効時間は 10 分です。10 分経 過後利⽤できなくなりますので、②に戻って再度 お試しください。

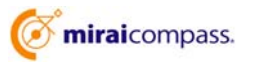

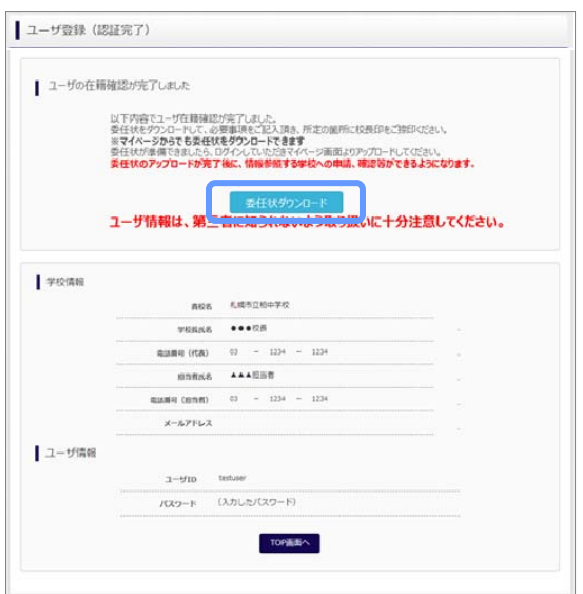

⑤ 認証完了

以上でユーザの在籍確認の完了です。「委任状ダウ ンロード ボタンを押して必要事項をご記入の上、所 定の箇所に校⻑印をご捺印をお願いします。

※委任状のダウンロードはマイページからも可能です。

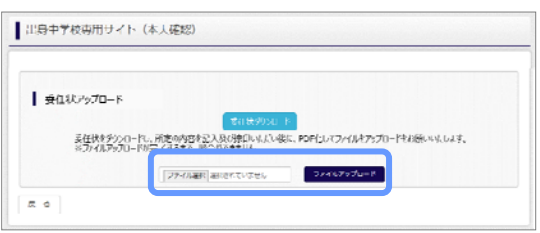

⑤ 委任状アップロード

委任状のご準備後、再度ログインの上マイページからア ップロードしてください。委任状アップロード完了後に、 各情報の照会対象校への申請・確認等が可能です。

## **⑵ 照会先⾼校の申請**

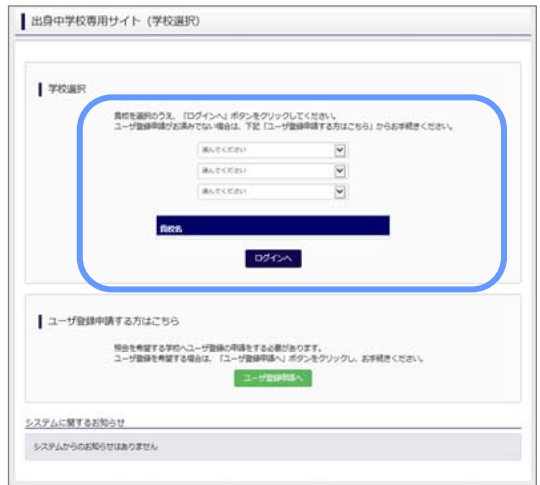

① 学校選択

出身中学校専用サイトのトップ画面から学校を選択し て「ログインへ」ボタンを押してください。

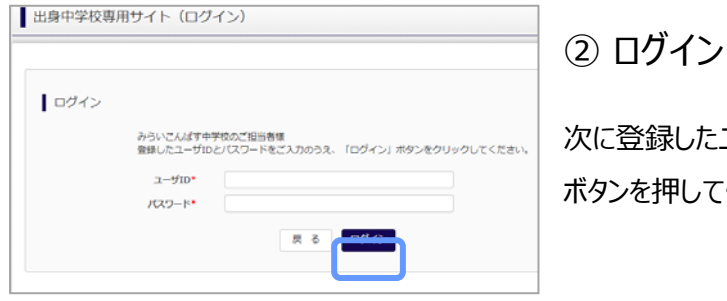

[登録したユーザ ID/パスワードを入力し、「ログイン」 ボタンを押してください。

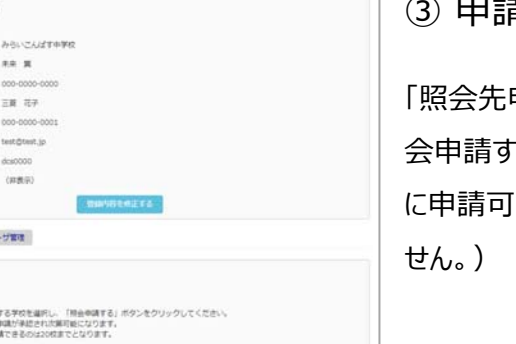

③ 申請先の学校を選択

申請」タブから、申請先の高校を選択の上「照 る」ボタンを押してください。 (20 校まで 1 度 能、照会に対応していない学校は表示されま

以上で申請は完了です。メールアドレスを登録している場合、承認メールが届きま す。 (4)に進んでログイン以降の操作をお試しください。

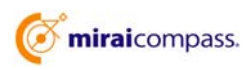

■出身校情報/ユーザ情報 ning.

men

 $(122 - 1)$ 

開会を利る<br>三時会は、<br>三時会は、

MARIO MARIE 2-**I** Heranova

## **⑶ ユーザの追加・変更⼿順**

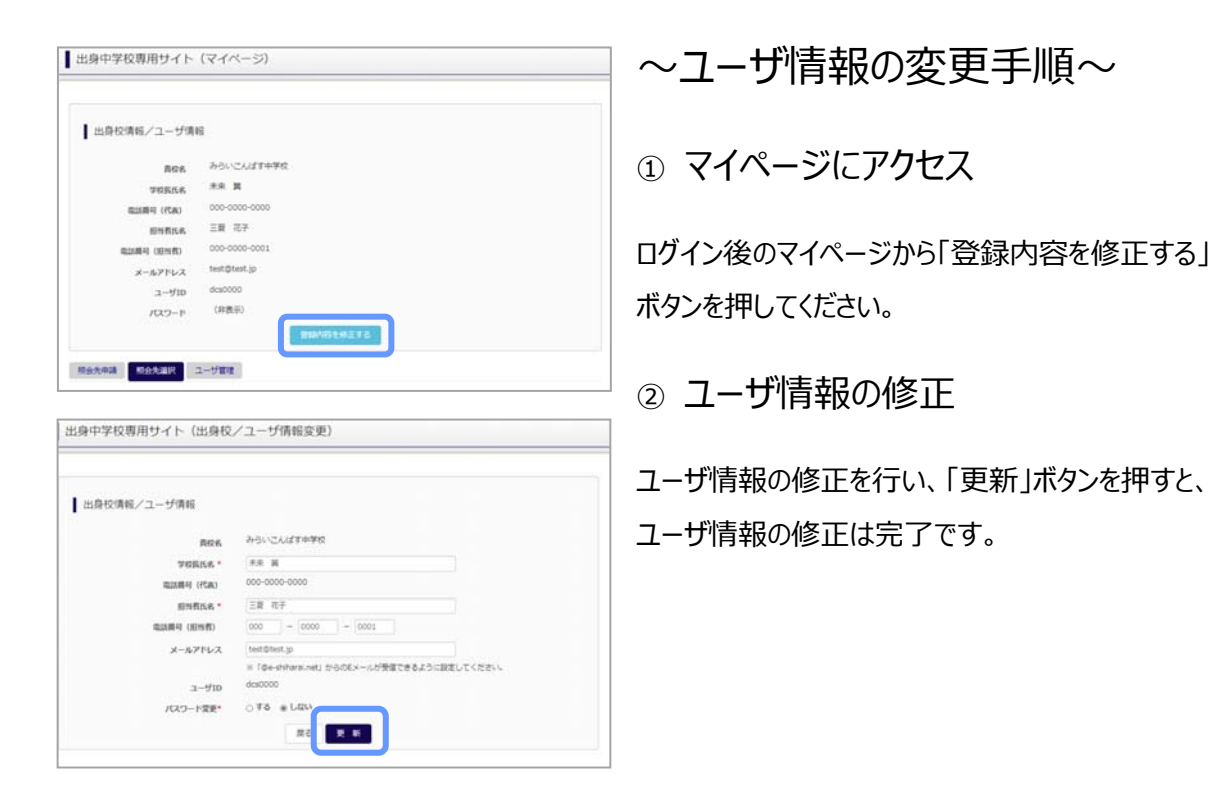

### 〜参照ユーザの追加手順〜

①マイページにアクセス

ログイン後のマイページから「ユーザ管理」を選択後、 新規ユーザ情報を入力して登録をしてください。 登録を⾏うと、参照ユーザ⼀覧に追加されます。

※ユーザの追加では照会先選択で、出願やイベント、 合否・⼊学⾦納⼊状況の確認(⼀覧表の pdf・ Excel 出力含む)のみ行うことが可能です。照会先 申請や、ユーザ情報の修正等はできませんのでご注意 ください。

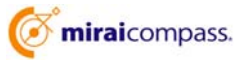

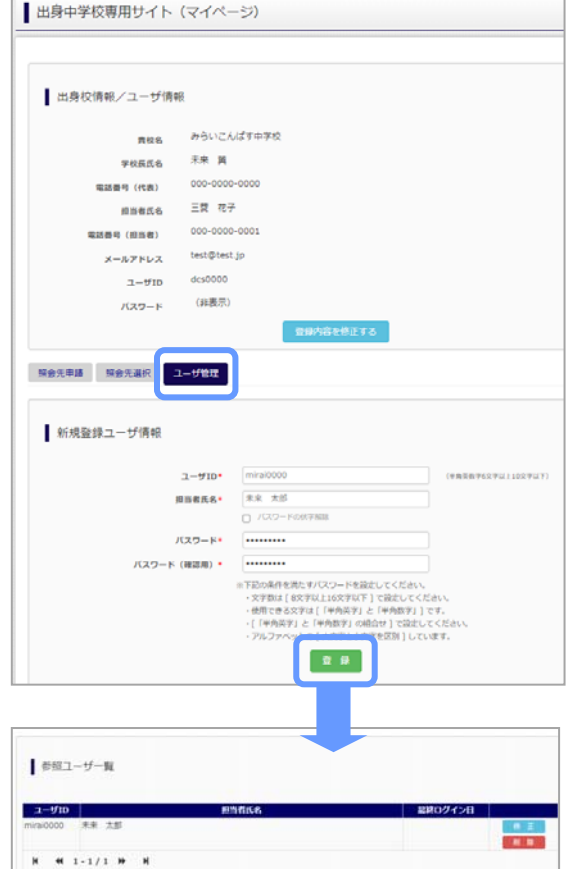

## **⑷ 各種情報照会(イベント・出願・合否・⼊学⾦納⼊の情報)**

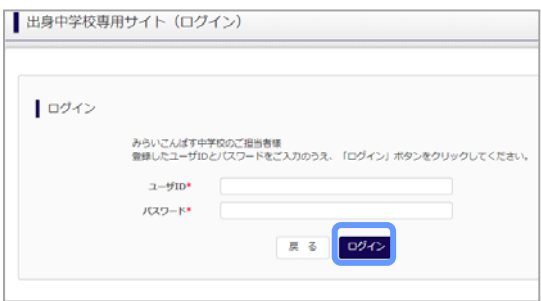

### ①ログイン

登録した ID とパスワードを入力して「ログイン」ボタンを押 してください。

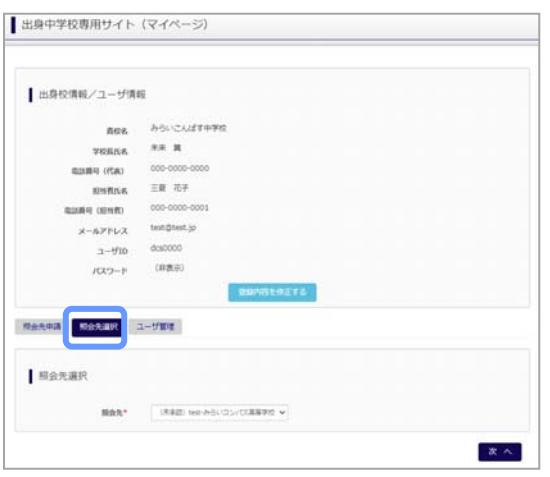

#### ②照会先の選択

ログイン後のマイページ「照会先選択」から、申請をした 学校の中で、出願等各種状況を照会したい学校を選択 してください。

(申請時に選択した照会先の学校が「未承認」の場合 でも表示されます。)

※照会先を追加したい場合は「照会先を追加する場合 はこちら」のボタンを押してください。

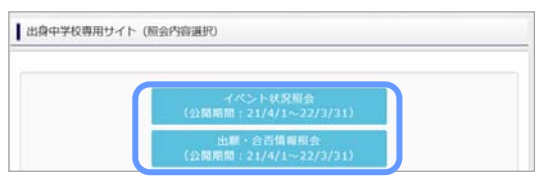

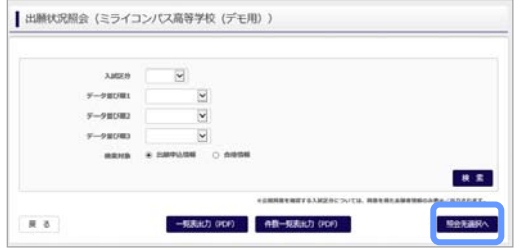

### ③各種情報照会

「イベント状況照会」、「出願・合否情報照会」を 選択し「検索」ボタンを押すと出願等の状況を照会 できます。

※pdf (一部 Excel 含)で一覧の出力が可能です。 【注】高校ごとに照会可能な内容が異なります。

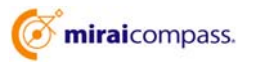

# よくある質問

Q.パスワードを忘れた場合はどうしたらいいですか。

A. ログイン前に同じ ID でパスワードの再設定はできません。再度トップページの「ユーザ登録 申請する 方はこちら」 から新規の ID 申請をしてください。ログイン後は、マイページの「登録内容を修正する」か ら変更が可能です。

※⼀度承認された ID での再申請はできませんのでご注意ください。(否認された場合は、同じ ID で再申請可能です。)

Q.同じユーザ ID で複数の⾼校を数回に分けて申請できますか。

A. 同じ ID で複数の高校への申請が可能です。申請された ID・パスワードでログインの上、「出身中学 校専用サイト(照会先選択)」画面の左下の「照会先申請」ボタンより、照会先の高校を選択の上、 追加申請してください。

※否認された場合、同じ ID・パスワードで再度新規の申請が可能です。

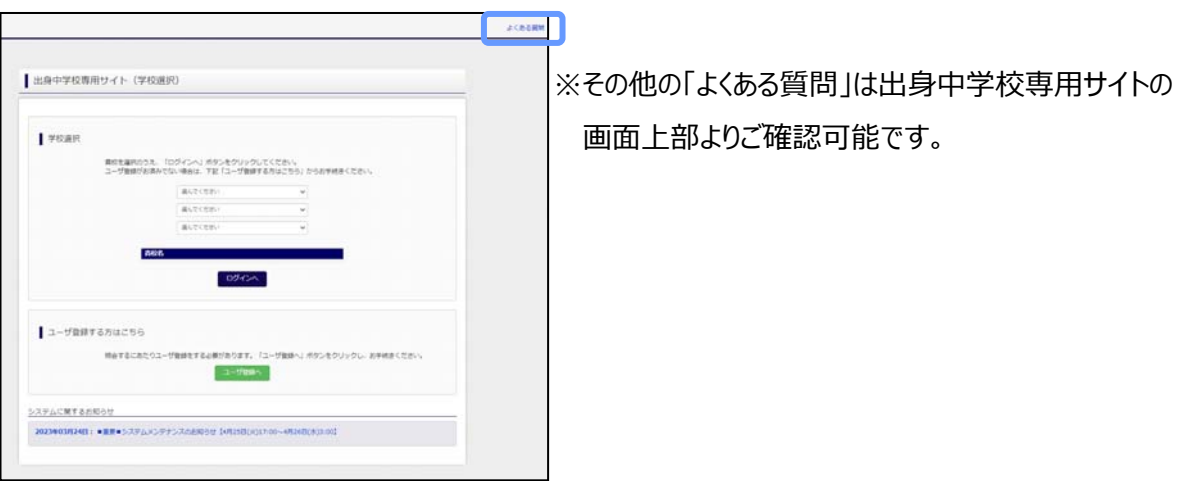

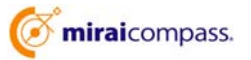